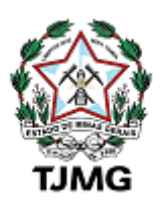

# **Tutorial de agendamento online das Salas Passivas e Salas de Depoimento Especial**

## **COMARCA SOLICITANTE**

## **SUMÁRIO**

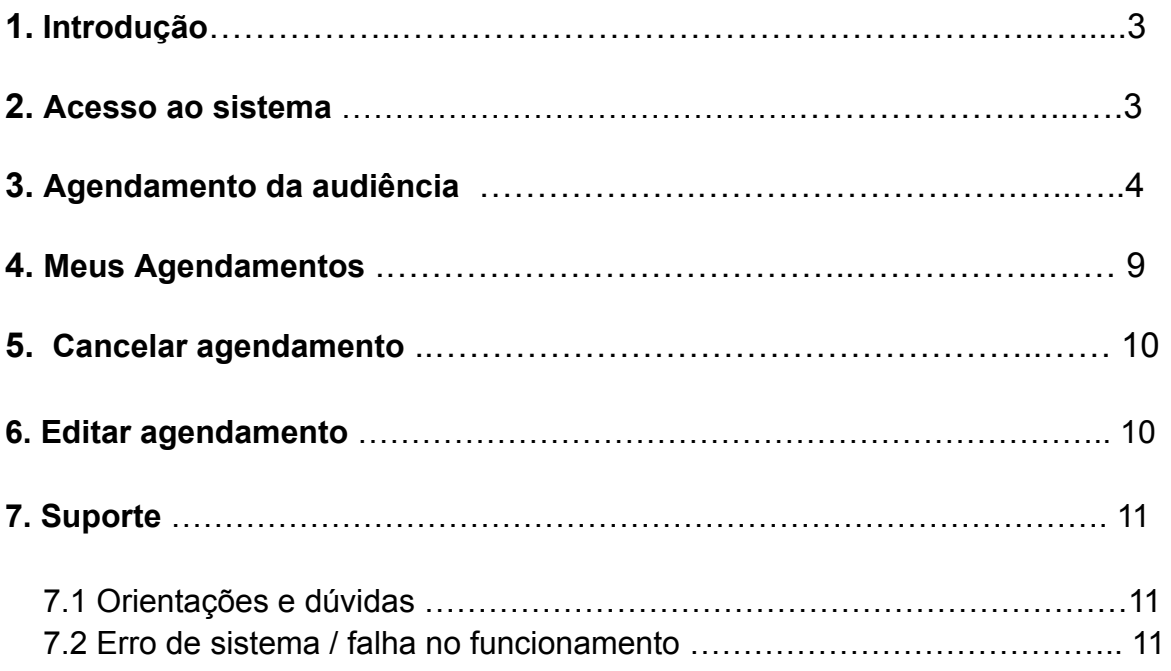

### **1. Introdução**

A Coordenação de Apoio e Acompanhamento dos Sistemas Judiciais Informatizados da Primeira Instância - COSIS, em conjunto com a Diretoria Executiva de Informática, desenvolveu uma plataforma online para marcação de audiências nas salas passivas das comarcas de Minas Gerais, conforme dispõe o a[viso](https://www.tjmg.jus.br/data/files/09/C3/F5/9B/5EB2F710FE5822F75ECB08A8/Aviso%2015.pdf) nº 32/CGJ/2022 disponibilizado na edição do DJe de 24/06/2022.

O agendamento online foi desenvolvido no SISAVI - Sistema de Audiências Virtuais, no módulo Salas Passivas, que tem como finalidade o agendamento de audiências pela comarca solicitante a serem realizadas na sala passiva da comarca solicitada.

A disponibilização da agenda é realizada pela comarca solicitada por meio do sistema SISPAE - Sistema de Painéis de Audiência e Atendimento.

### **2. Acesso ao sistema**

Clique em "**Fazer login"**.

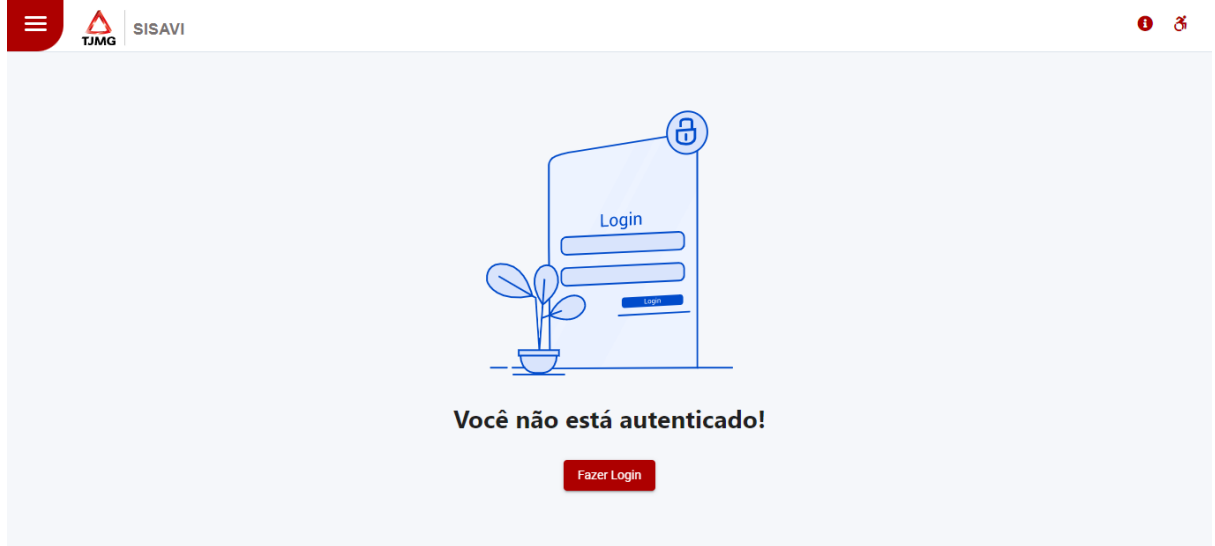

Na página seguinte, digite o usuário e senha da intranet se pertencente aos quadros do TJMG ou digite CPF e senha cadastrados no CADEX, nos casos de usuários pertencentes a outros estados.

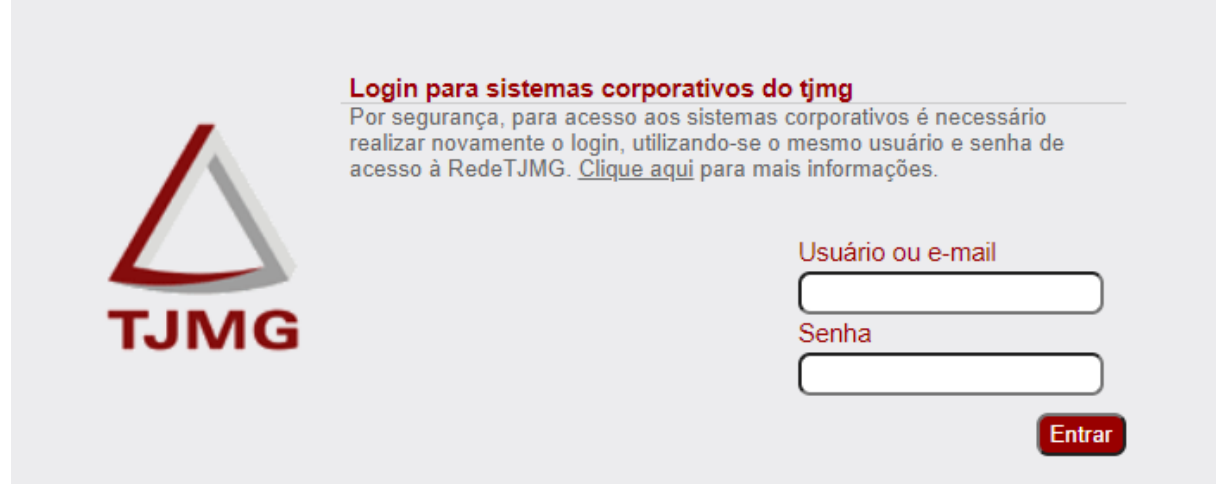

### **3. Agendamento da audiência**

Para realizar o agendamento da Sala Passiva, clique no menu localizado na parte superior à esquerda, conforme figuras abaixo:

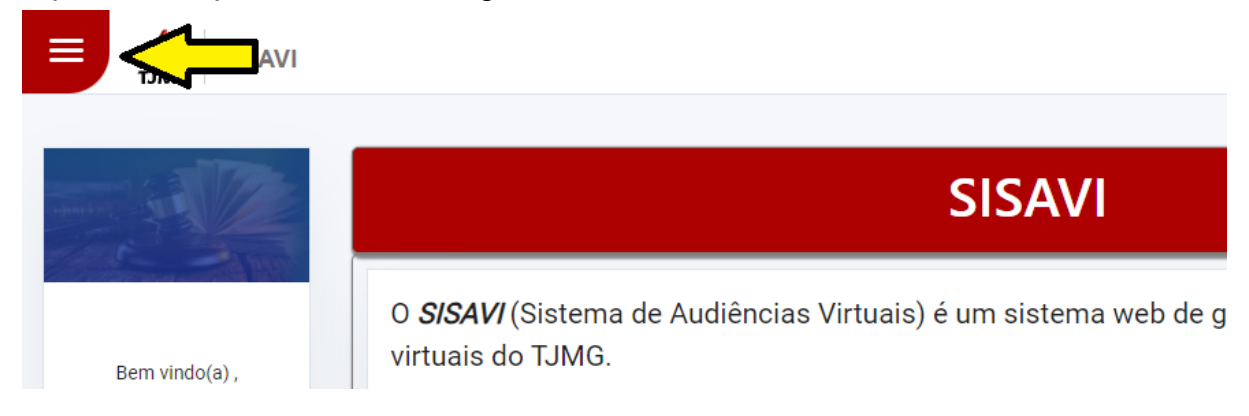

### Selecione o menu **"Agendar Sala Passiva"**.

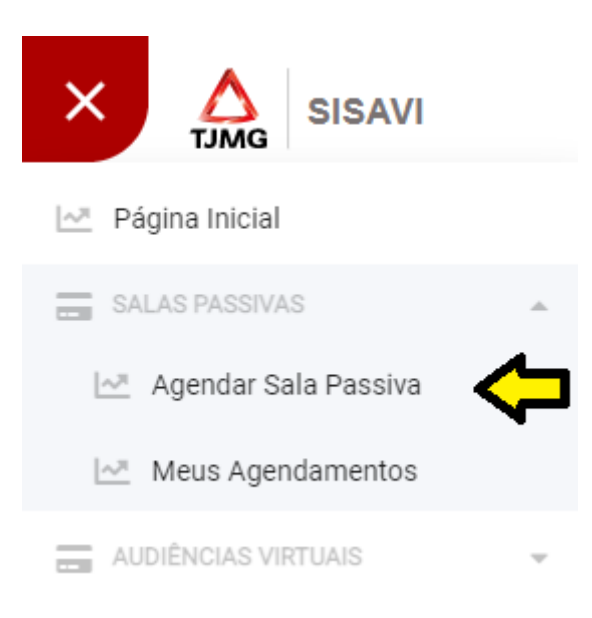

*Atualização em 14/11/2023*

Selecione a comarca solicitada, escolha a agenda desejada "Sala Passiva" ou "Depoimento Especial" e após, data e horário.

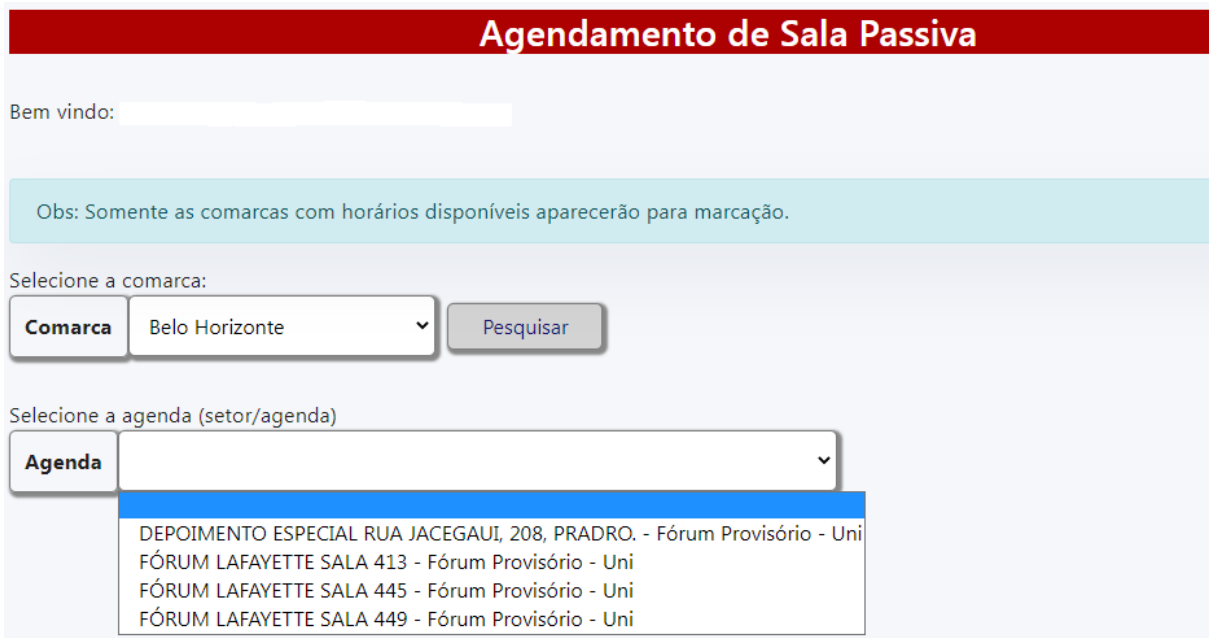

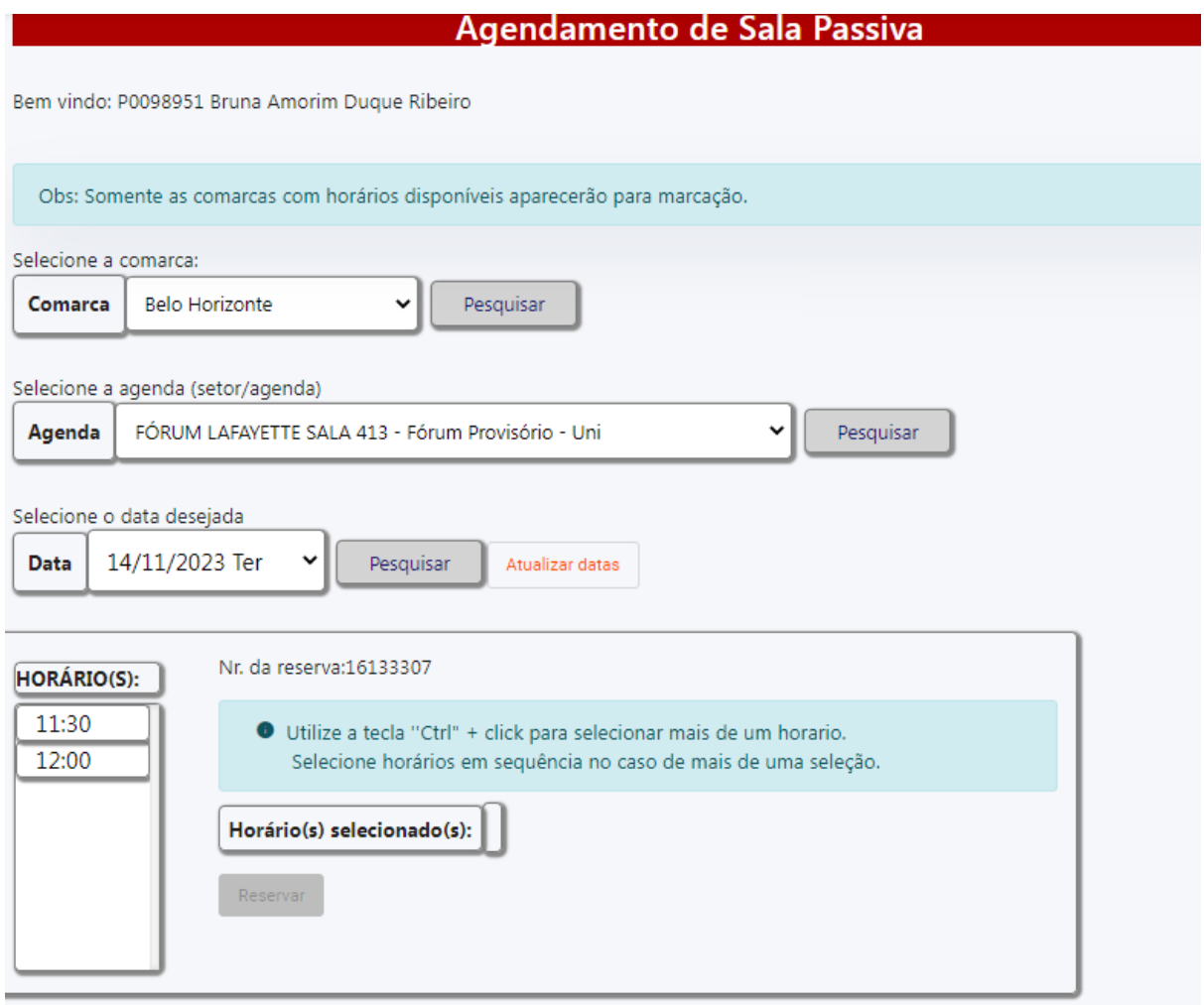

**Importante:** Caso a audiência necessite de um intervalo maior que a duração definida na agenda, será necessário realizar dois agendamentos seguidos. Faça o segundo agendamento logo em seguida para evitar que o horário seja ocupado por outra comarca.

Preencha o formulário com os dados da audiência, conforme campos abaixo:

- **Nome, CPF ou matrícula do solicitante**
- **Telefone com DDD**: informe o telefone da comarca/unidade judiciária solicitante
- **Localidade (cidade, UF, comarca/setor)**
- **E-mail:** Recomenda-se utilizar o e-mail institucional do setor

### **INFORME OS DADOS**

Nr. da reserva: 74959993

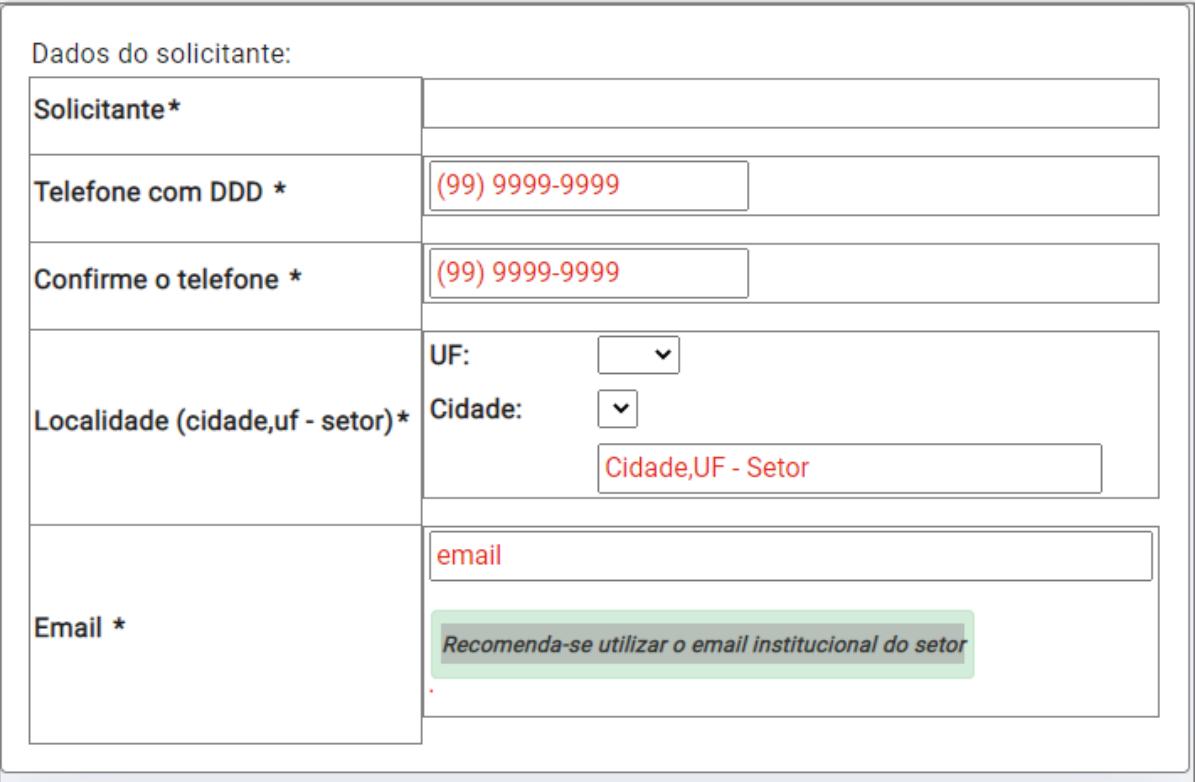

Em seguida, inclua os dados do processo.

- **- Número do processo:** inclua o número no formato CNJ.
- **Link da videoconferência**: informe o link gerado previamente pela plataforma Cisco Webex.
- **Depoentes:** informe a qualificação dos depoentes, tais como: nome completo, filiação, RG, CPF, telefone, e-mail, endereço e inclua ponto e vírgula ao final de cada depoente para separar os dados do próximo depoente, se houver.
- **Observações:** inclua a natureza do processo e demais informações que considerar relevantes.

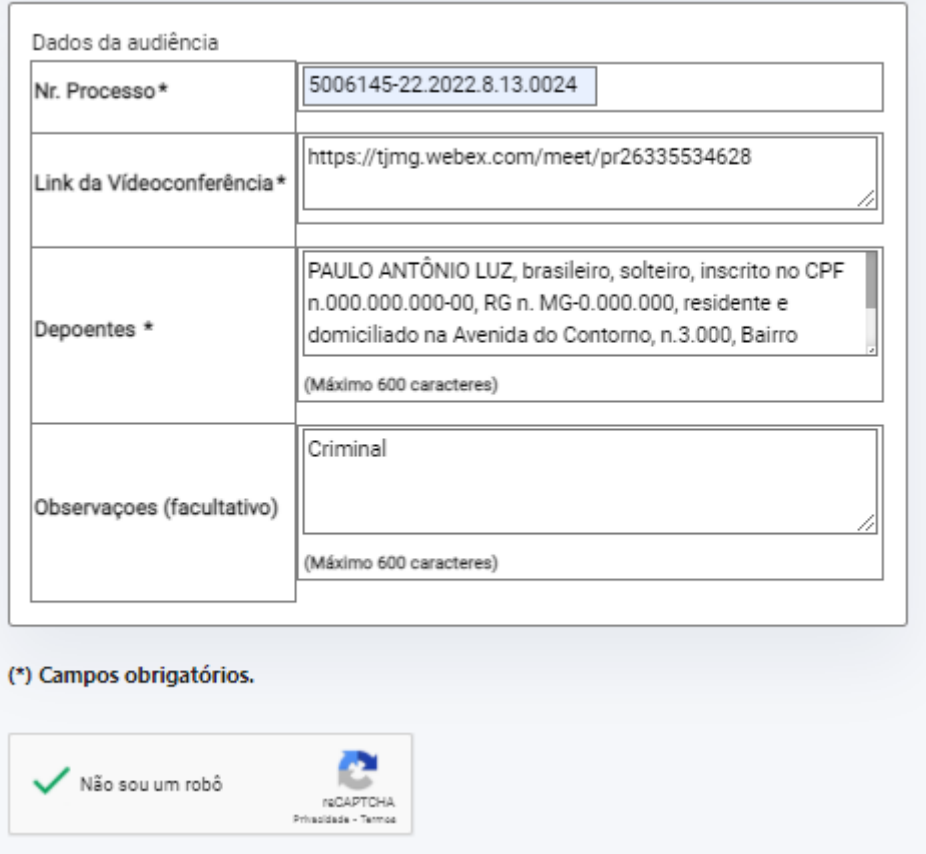

Inseridos todos os dados, o sistema apresentará o detalhamento do agendamento para conferência das informações pelo usuário.

Se todas as informações estiverem corretas, clique em **Enviar.**

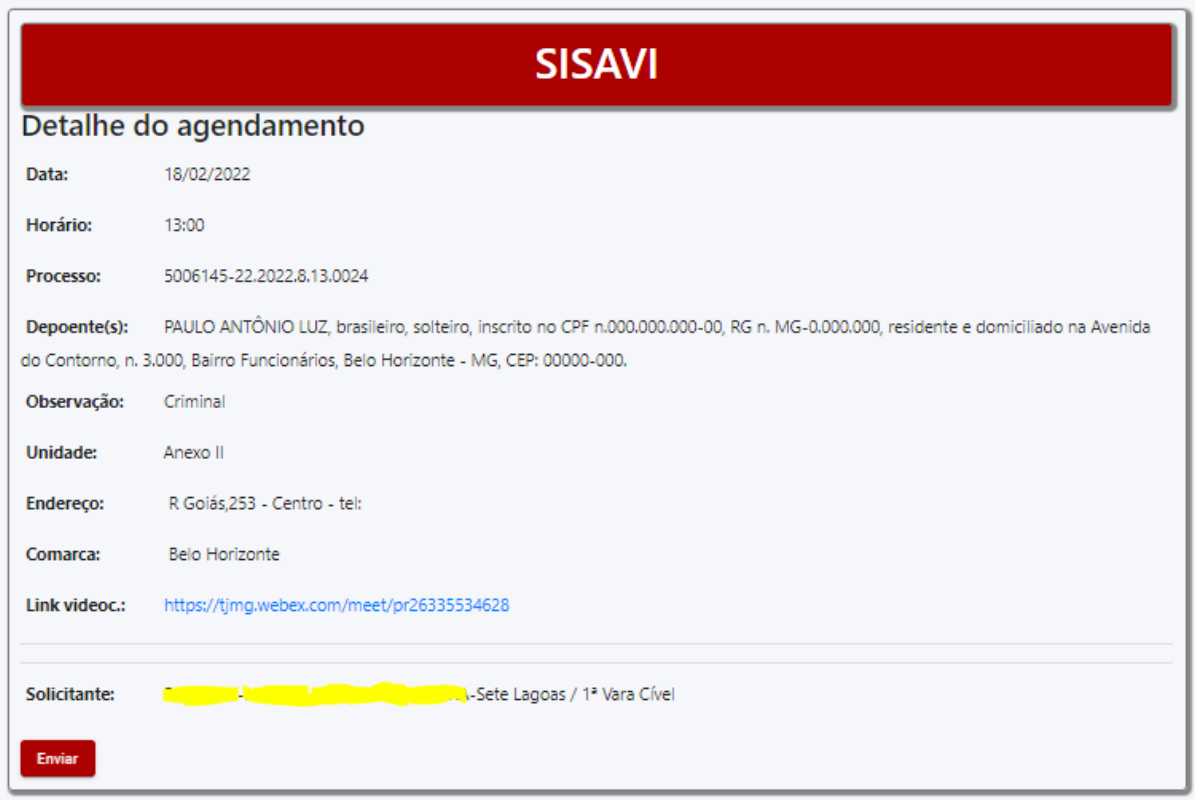

Realizado o agendamento, o sistema apresentará a mensagem **"Agendamento enviado com sucesso".**

Clique em **"Imprimir Protocolo"** para salvá-lo ou consulte os agendamentos no menu "**Meus Agendamentos**".

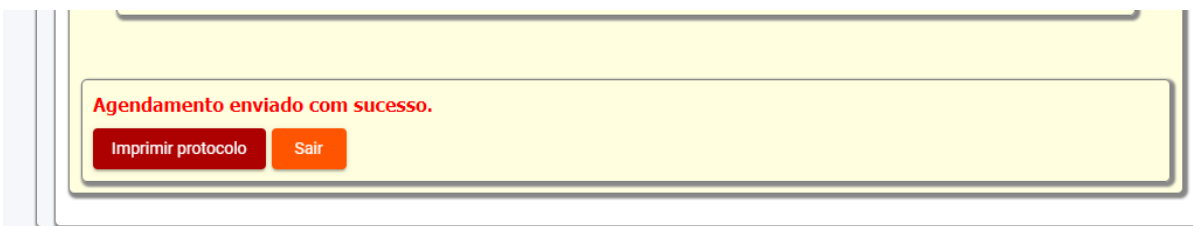

O protocolo apresentará todas as informações do agendamento.

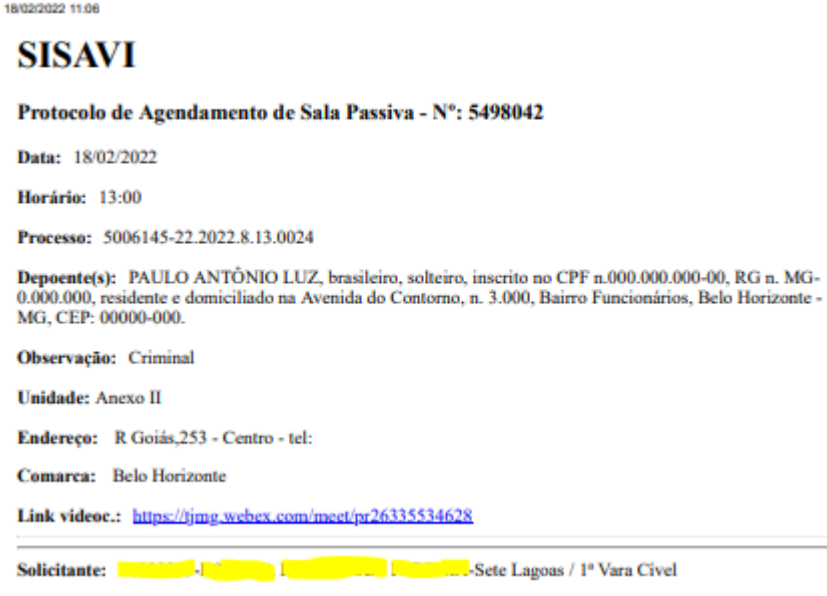

### **4. Meus Agendamentos**

Para consultar os agendamentos realizados, acesse o menu "**Meus Agendamentos**".

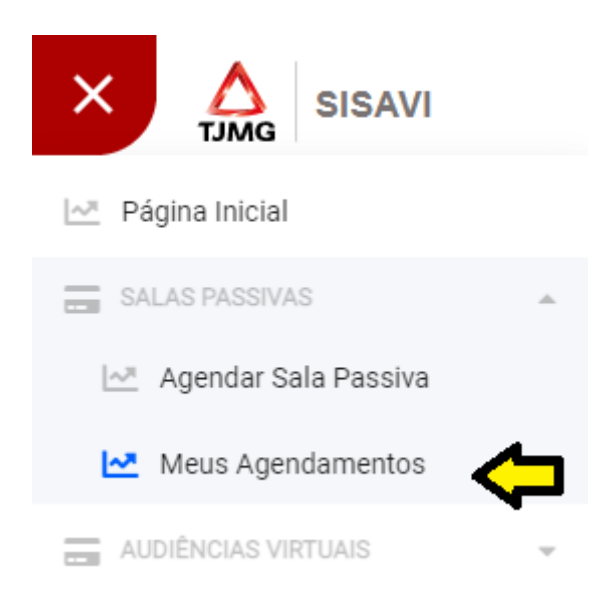

Pesquise o agendamento preenchendo um dos filtros disponíveis. Não há necessidade de preencher todos os filtros.

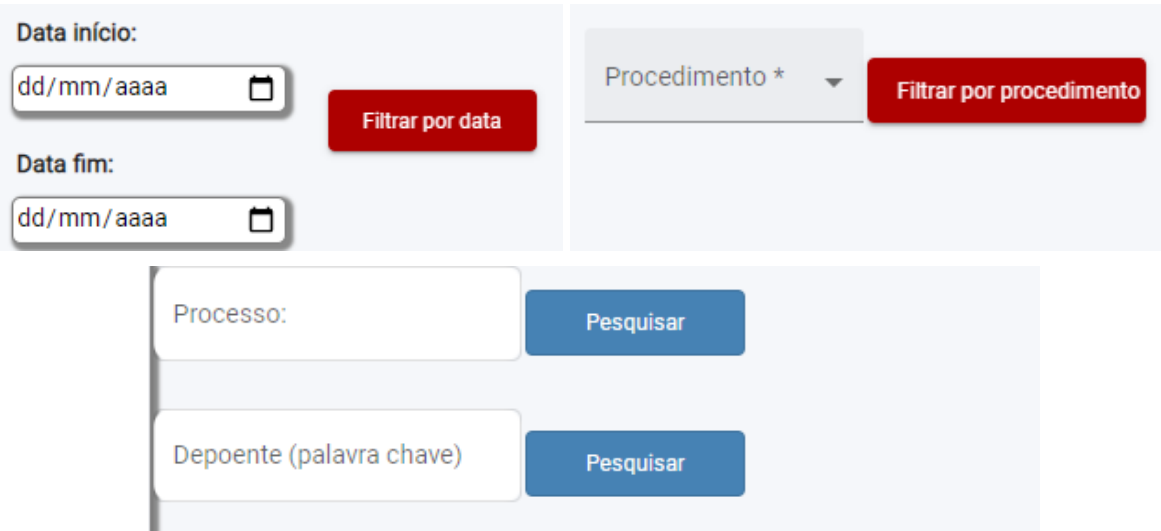

### **5. Cancelar agendamento**

Acesse o menu "**Meus Agendamentos**" e pesquise utilizando um dos filtros disponíveis. Ao visualizar a lista dos agendamentos encontrados, selecione a opção **"Cancelar"** e atualize a página se necessário.

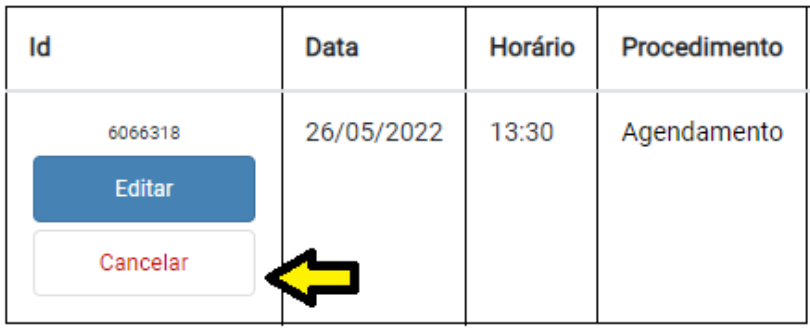

Recomenda-se que os pedidos de cancelamento sejam enviados com antecedência máxima de 48 horas.

Caso necessário, o usuário pode desfazer o cancelamento.

### **6. Editar agendamento**

O usuário pode editar alguns campos do agendamento, quais sejam: "Processo", "Proponente(s)", "Observação(es)", "Link".

Para realizar a edição acesse o menu "**Meus Agendamentos**" e pesquise utilizando um dos filtros disponíveis. Ao visualizar a lista dos agendamentos encontrados, selecione a opção **"Editar".**

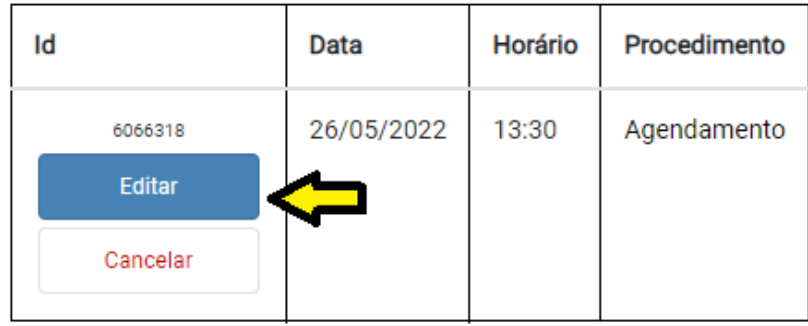

Ao finalizar a edição, clique em **"Salvar alterações"**.

### **7. Suporte**

### **7.1 Orientações e dúvidas**

Em caso de dúvidas sobre a utilização do sistema, abra um chamado no site:

● <http://informatica.tjmg.jus.br/ess.do> e acesse os menus >Principal > Conectividade > Videoconferencia e Audiências > Sisavi/Sispae > **Orientação de Uso**

### **7. 2 Erro de sistema / falha no funcionamento**

● Abra um chamado no site: http://informatica.timg.jus.br/ess.do e acesse os menus Principal > Conectividade > Videoconferncia e Audiências > Sisavi/Sispae > **Falhas ou Mensagens de Erro**